Tracy Garnar

2/2/19

Importing data into Stata, verification of file format conversion

This community resource builds upon previous community resources prepared by Megan McKendry and Sabrina Nardin. This resource provides information on importing data into Stata as well as verifying the integrity of the converted data once it is imported.

## **Importing data into Stata**

Stata can read several file formats natively, including Stata .dta files, ASCII (plain text) files and datasets in SAS transport format.

However, datasets exist in many other formats, including but not limited to CSV (comma-separated values), Excel, and SPSS. Stata cannot read these file formats without first being converted.

There are several options to convert these datasets into a format that Stata can handle:

- 1. Have someone with the appropriate statistics program export the file to Stata format for you.
- 2. Using a program such as Stat/Transfer  $(\xi)$ , demo version deletes every 16<sup>th</sup> observation, available a[t https://stattransfer.com/\)](https://stattransfer.com/) A demonstration using the demo version will appear below.
- 3. Stata has the infile and insheet commands to import data using a do file. I will not cover this here as Sabrina has previously outlined this in detail (http://snardinstata.tumblr.com/).
- 4. If you want to import the data using Stata, it is recommended to use the dialog boxes so that you do not inadvertently mistype a command or miss a vital option.

# **Converting data using Stat/Transfer**

I will now demonstrate using Stat/Transfer (the demo version) to convert an SPSS file into Stata format.

First, download and install Stat/Transfer. Leave all options checked (one is for Stata support).

Here is the window you will see upon startup:

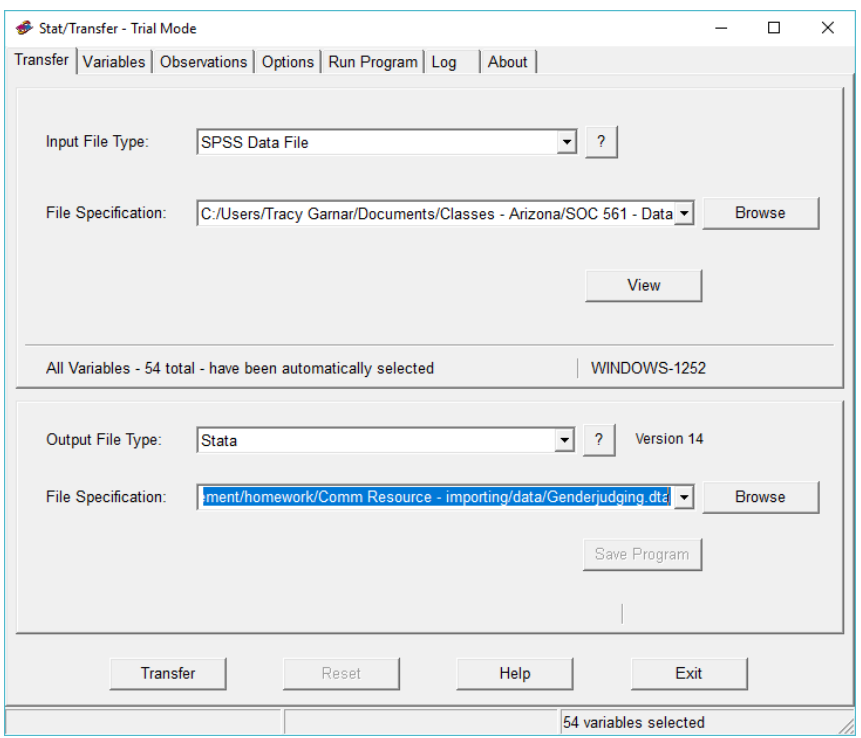

## Transfer tab

Stat/Transfer is able to convert 40 different file formats. Select the format of the file you're interested in importing into Stata under Input File Type. Note that depending on the file format, you may need to know what version of the program was used to create it. To get additional information on any file type in the list, select it in the dropdown menu, then click the "?" button next to it.

You'll point Stat/Transfer to the file you want to convert using the File Specification dialog. Browse to the file you wish to convert.

If you'd like to view the file within Stat/Transfer (to make sure you have the right one, for example), hit the View button.

A message will show up advising you how many variables will be imported. Unless you make any changes in the Variables tab, all variables will be automatically imported.

Similarly, under Output File Type, select the file format you wish the file to be converted to. Here, we've selected Stata. The current version of Stat/Transfer outputs Stata files into version 14 format by default; this can be changed under the Options tab (see below).

You can change the name of the output file under File Specification if you wish (under Output File Type).

## Variables tab

The variables in the dataset are listed in the upper left-hand corner. Variables that will be imported are checked, and variables that will not be imported are not checked. By default, all variables are selected; to deselect a variable, simply click on the checkmark to unselect it.

Clicking on a variable in the list will bring up the variable label, variable values, and variable value labels for that variable. The variable type (as it is set in the original file) will also be selected in the Target Type section; you may change this by ticking one of the other radio buttons. Generally, you'll want to leave this alone.

Particularly useful for large datasets containing many variables is the Quick Variable Selector box. Provided you know the exact name of the variable you're looking for, you can type it in the box and either Keep it in the imported data set, Drop it from the imported dataset, or just Go To it in the list (to examine the labels and values). You must know the exact name, though; wild cards are not accepted.

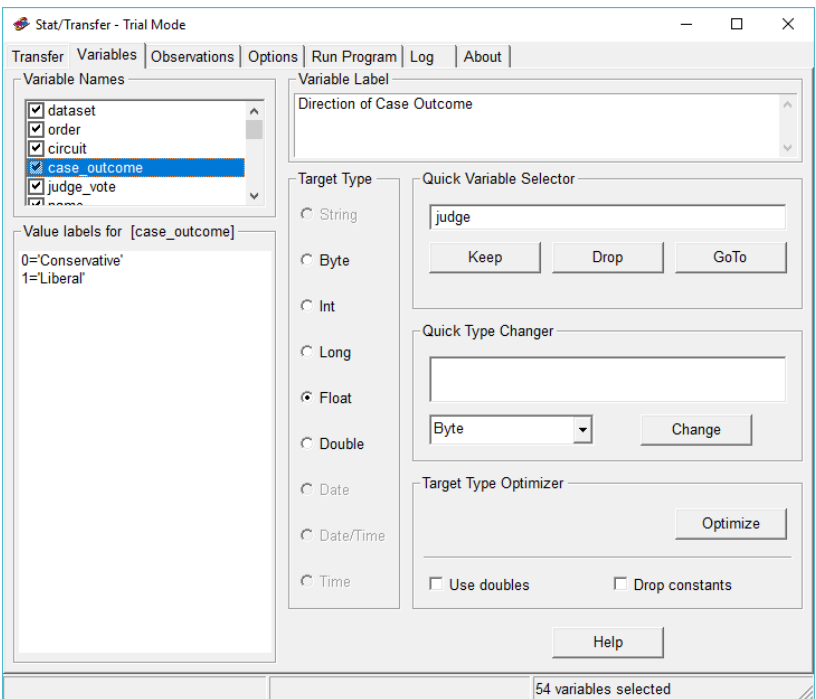

## Observations tab

If you wish to import only a subset of observations from the original dataset, you may select the observations you wish to import using regular expressions. A list of variables is provided in this tab for your convenience. I do not recommend this, as you will have to go through the entire process again should you later discover you need observations that aren't in the imported dataset.

## Options tab

The Options tab provides a ton of options to help you ensure that data is imported successfully. The most common sets of options you may need are located under the General Options, User-missing Values, and Output Options (1) and (2).

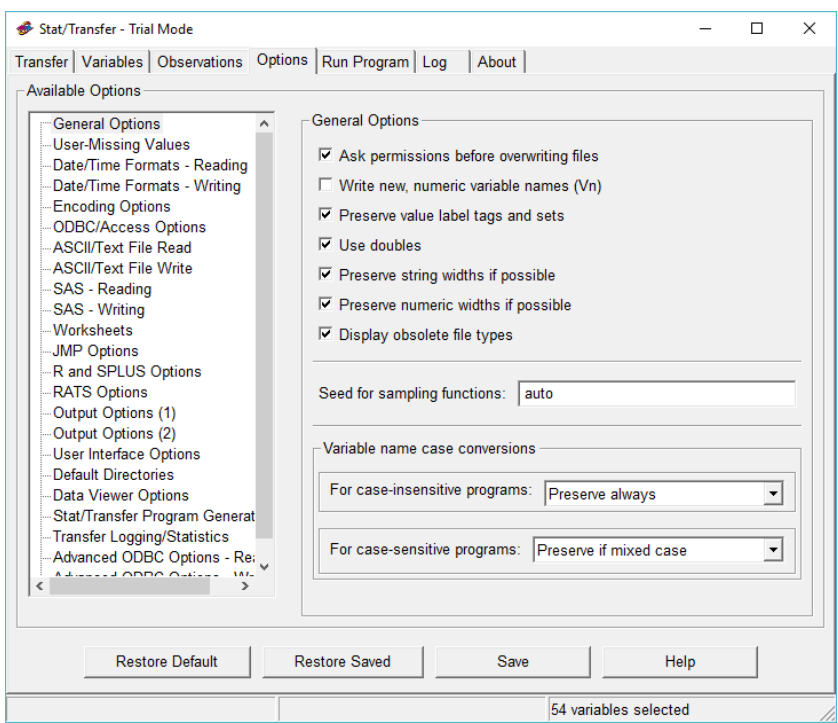

In General Options, I've checked "Preserve string widths if possible" and "preserve numeric widths if possible" since I'm importing a file from SPSS (which specifies string and numeric widths in its datasets), but left everything else on the default setting.

Under User-Missing Values, since SPSS does distinguish between system-missing (values that result from, for example, dividing by zero) and user-missing (missing because there was no valid data input for that observation), we would like to preserve that distinction in the imported dataset.

The default selection, Use All, collapses all missing values into a single missing value. This isn't particularly helpful if you want to distinguish between missing data due to inapplicability (i.e., pregnancy questions for male respondents) and missing data due to non-response. Use First maps the first usermissing value (from the original dataset) to system-missing in the new dataset, and then all other usermissing values are transferred as is to the new dataset. Use None transfers all user-missing values as is to the new dataset.

Since Stata allows for extended user-missing designations, you may want to make sure that "Map to extended (a-z) missing values" is checked. The first user-missing value will be mapped to ".a", the second to ".b", and so on. It is not recommended to check "Map using variable labels". Be *extremely* careful with this – many dataset conversions fail because missing values aren't converted properly.

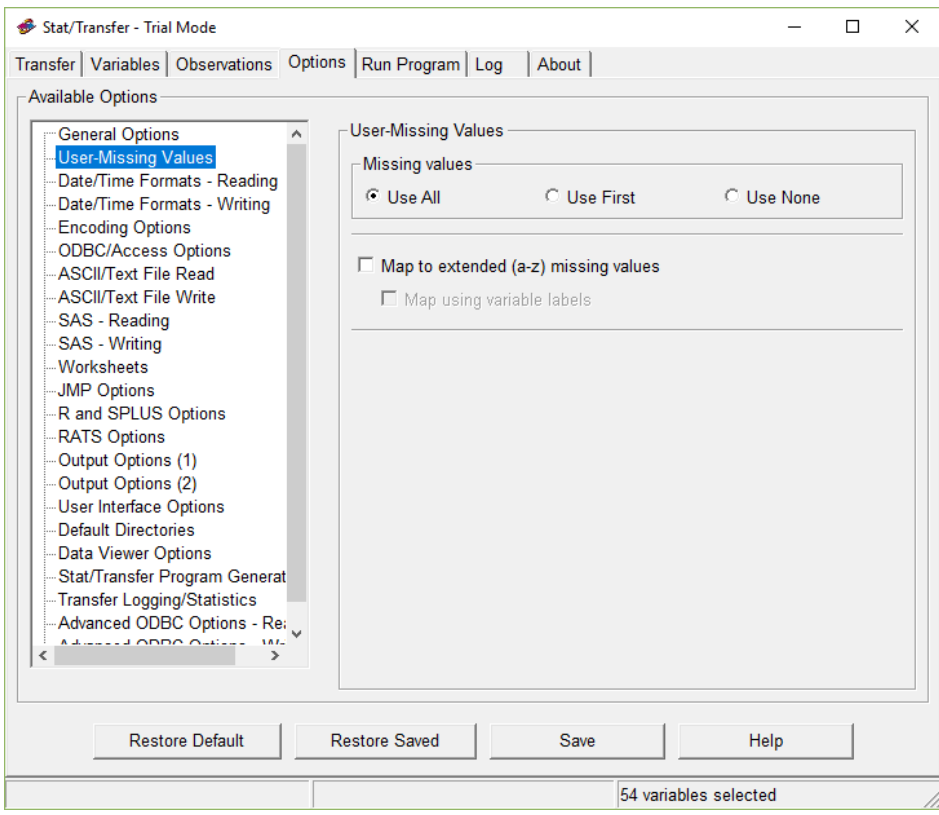

Under Output options, the options you'll most likely be concerned with are the Stata options. You can select the version of Stata you would like to use. Unchecking the "Write Stata/SE" option will enforce the limit on available variables imposed by the student version of Stata.

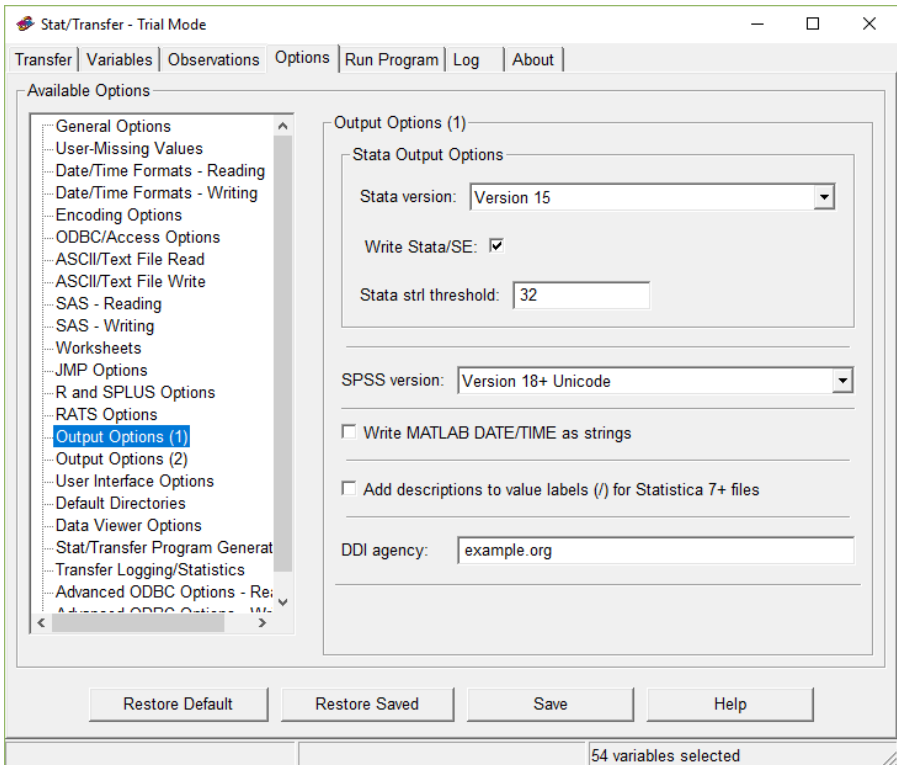

Once you have set up your options the way you like them, you can go back to the Transfer tab and hit Transfer to start the conversion.

When the conversion is complete, the status bar at the bottom of the screen will tell you how many cases were transferred. In this case, since I'm using the demo version, not all the cases were transferred.

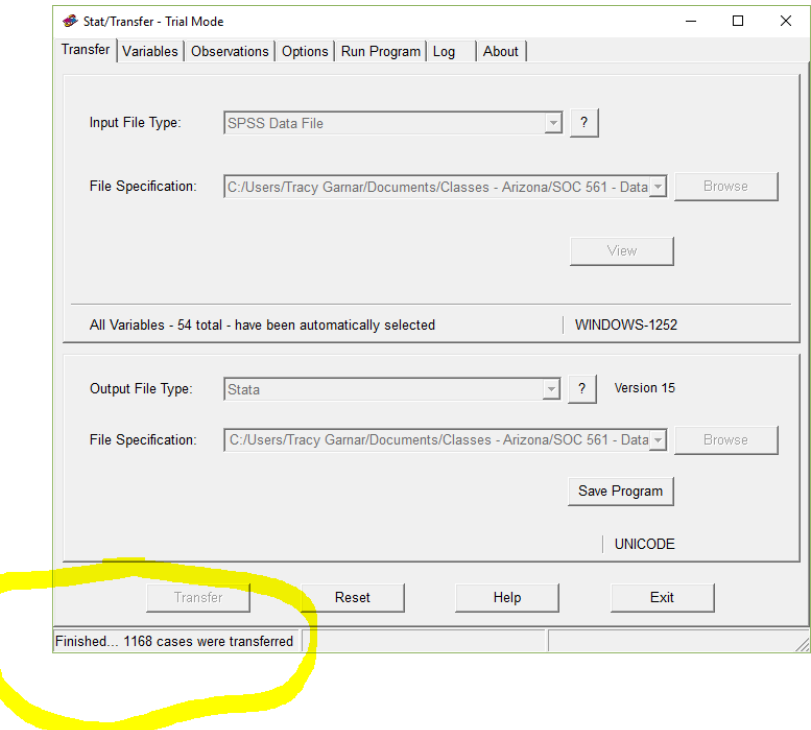

The Log tab will give you detailed information about the conversion process, which is especially helpful if there were errors during the conversion process that caused Stat/Transfer to choke.

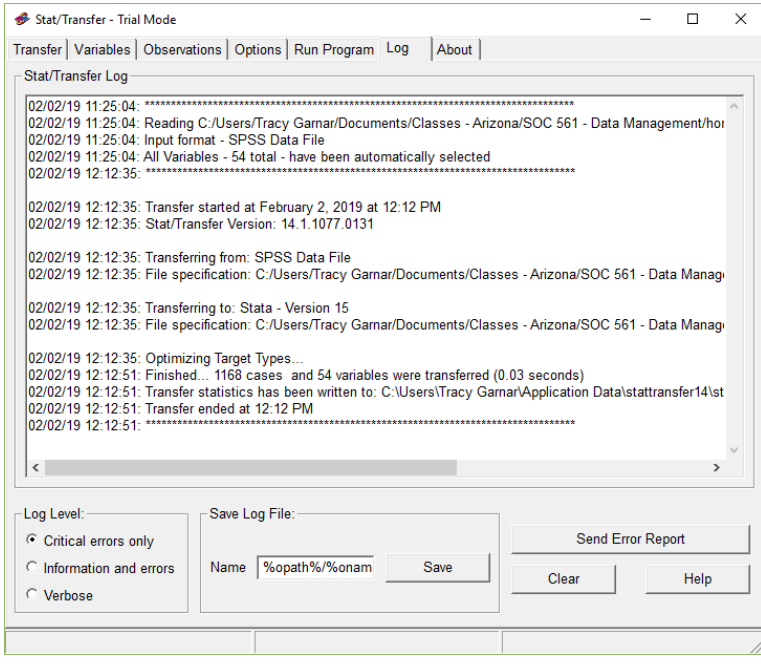

Once you have ensured that the programming you have done here worked correctly, you can save these settings as a Stat/Transfer command file so that the next time you need to convert another dataset of the same type, you can just point and click once instead of going through all these steps again.

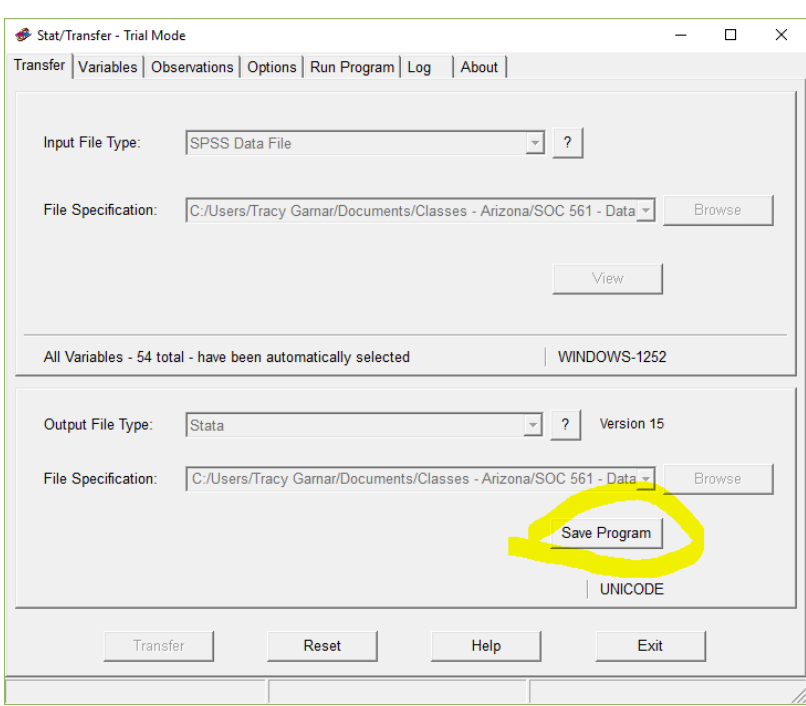

Go back to the Transfer menu and hit Save Program.

Use the dialog box to specify a name for the file. I've named mine here "spss2stata".

The next time you want to use it, go to the Run Program tab, click Open, and navigate to the command file.

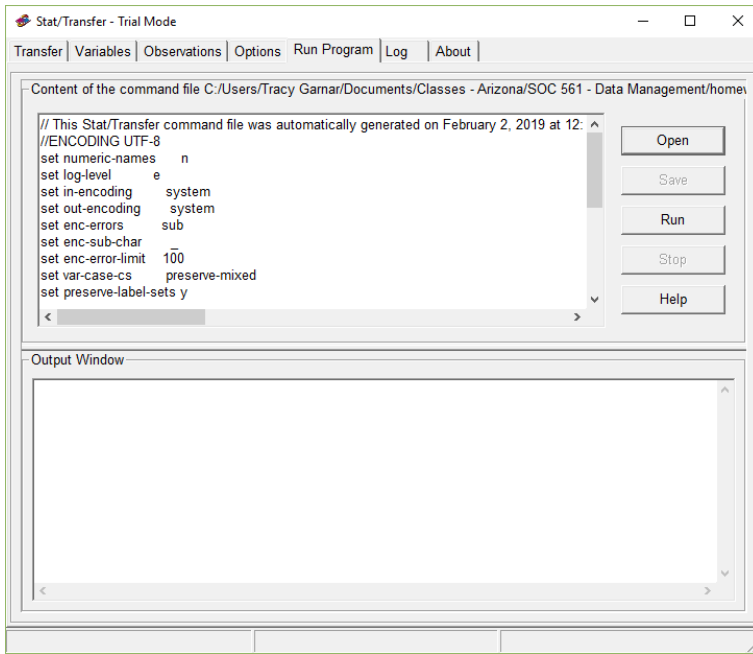

# **Converting data using Stata dialog boxes**

You may also convert data using Stata's dialog boxes. As it is very easy to miss options that you need or mistype a command parameter, this is recommended over using infile or insheet if possible. However, Stata is not able to import all file formats using the dialog boxes. I will demo this, as the file we convert in the next section will be necessary in order to demonstrate the verification process below.

First, open Stata, and go to File -> Import. A list of the available options appear below. For this, I will use "Text data (delimited, \*.csv, …)".

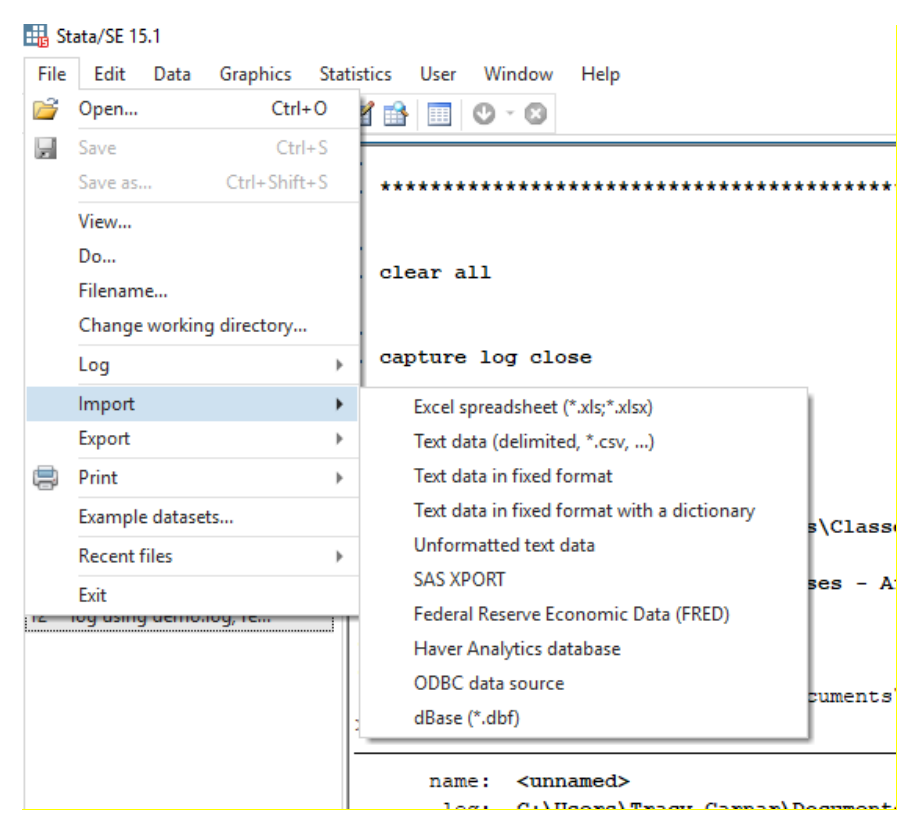

When I select "text data (delimited,  $*$ .csv, ...)", the following dialog box appears:

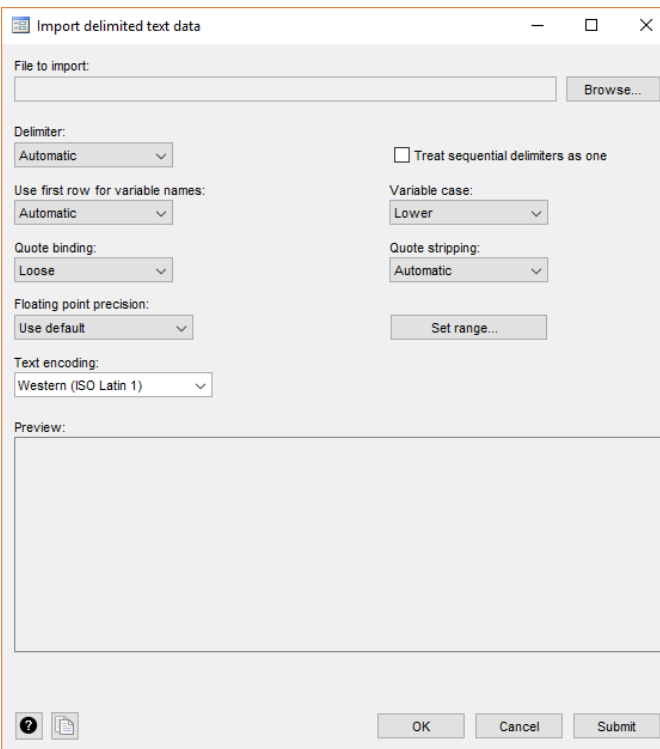

Browse to the file you wish to open. Once you select a file to open, you can examine the file in the Preview section. If you wish to change the way a variable stores information, select a column by leftclicking on it, then right-click and select the desired data type. You can select the delimiter used in the original data (or leave it on Automatic). You can designate whether the first row contains variable names or not (check this in the Preview window at the bottom of the window). Depending on how numeric data is recorded in the original dataset, you can choose to leave it on "Use default", or force Stata to import all numeric data as floating- or double-precision. Since this data doesn't require double precision, I'll leave it on Use Default. You can also specify how you want the variable names to read in the imported dataset. If you need help understanding what these options mean, click on the "?" button in the lower left-hand corner of the dialog box. Once you have selected your options, click OK to issue the command.

**EL Stata/SE 15.1** File Edit Data Graphics Statistics User Window Help **BREET-L-R-BBELO-G** 

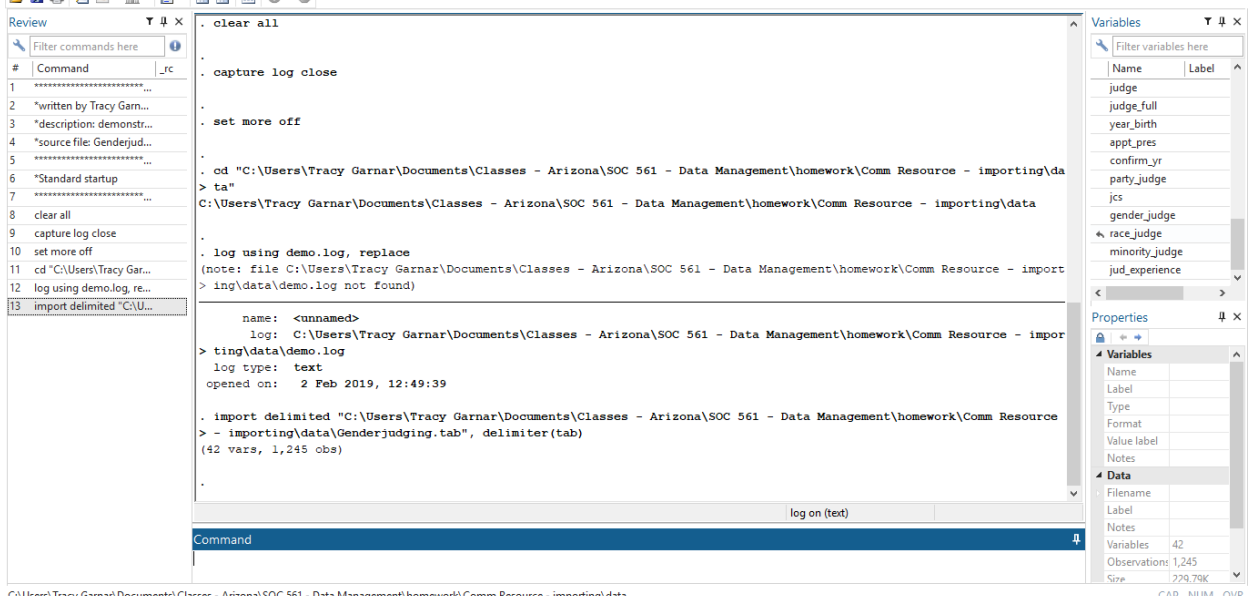

 $\sigma$   $\times$ 

You can copy and paste the code into your do file as well.

## **Verifying Dataset Conversion**

It is vitally important to verify that your conversion process actually transferred all of the data you wanted, that the data transferred properly, and that the dataset formatting wasn't broken somewhere along the way.

There are several ways you can verify the integrity of your data in Stata. These include running summary statistics, checking missing values, and importing the data using two different methods. Examples of these follow.

## Summary statistics

Running descriptive statistics are a very easy way to kill two birds with one stone – first, you're getting to know your data (which is always important to do anyway!), and you can also check to make sure everything converted properly. Ordinarily, you will want to do this for every variable in the dataset. For demonstration purposes, I'll spot check just a few variables.

First, I'll use the ds command to identify numeric and string variables.

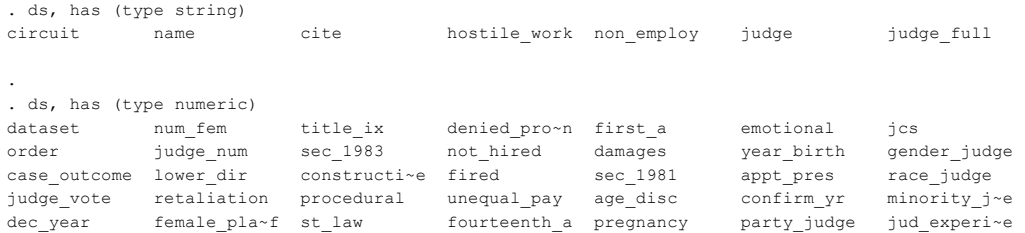

I can also use the ds command to verify whether the value labels transferred over from the original dataset:

. ds, has(vall)

.

As we see here, none of the value labels transferred over from the original dataset! If we were going to use this dataset for actual work, we'd need to go back to the codebook and relabel everything before we did anything.

The codebook, compact command is also useful. This command lists all of the variables in the dataset and provides some quick summary information about each variable. A portion of the output from this command follows.

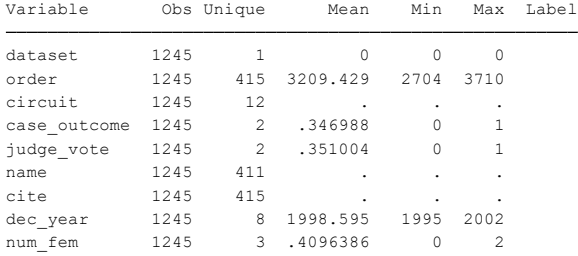

From here, we can check to see if all of the possible variable values transferred over in categorical variables by looking at the "unique" column and checking the "min" and "max" columns. From this table, the Circuit column looks OK at first glance, as it is a categorical variable with values for each of the 12 federal circuits. In addition, case\_outcome and judge\_vote look OK at first glance, since they are dichotomous variables (conservative/liberal). Similarly, dec\_year looks OK at first glance, since I know that this dataset only contains cases with a final decision issued between 1995 and 2002. If we were looking at continuous variables, we could get an idea of whether they transferred properly using the "mean" column as well.

We can use the tab1 command to get an idea of how the variables are structured. Tab1 allows us to specify multiple variables in one command, whereas for verification purposes, we would only be able to specify one variable at a time if we were to use tabulate.

-> tabulation of circuit

| circuit        | Freq.                         | Percent | Cum.   |
|----------------|-------------------------------|---------|--------|
| $\mathbf{1}$   | 63                            | 5.06    | 5.06   |
| 10             | 75                            | 6.02    | 11.08  |
| 11             | 123                           | 9.88    | 20.96  |
| 2              | 117                           | 9.40    | 30.36  |
| 3              | 66                            | 5.30    | 35.66  |
| 4              | 72                            | 5.78    | 41.45  |
| 5              | 111                           | 8.92    | 50.36  |
| 6              | 66                            | 5.30    | 55.66  |
| 7              | 225                           | 18.07   | 73.73  |
| 8              | 240                           | 19.28   | 93.01  |
| $\overline{9}$ | 51                            | 4.10    | 97.11  |
| DC             | 36                            | 2.89    | 100.00 |
| Total          | 1,245                         | 100.00  |        |
|                | -> tabulation of case outcome |         |        |
| case outcom    |                               |         |        |
|                |                               |         |        |
| ė              | Freq.                         | Percent | Cum.   |
| 0              | 813                           | 65.30   | 65.30  |
| $\mathbf{1}$   | 432                           | 34.70   | 100.00 |
| Total          | 1,245                         | 100.00  |        |
|                | -> tabulation of judge vote   |         |        |
| judge vote     | Freq.                         | Percent | Cum.   |
| 0              | 808                           | 64.90   | 64.90  |
| $\mathbf{1}$   | 437                           | 35.10   | 100.00 |
| Total          | 1,245                         | 100.00  |        |

The inspect command is also helpful for identifying possible problems with the data import process. Long (2009) likes the inspect command because it outputs a histogram that allows you to identify if some of the observations did not import properly.

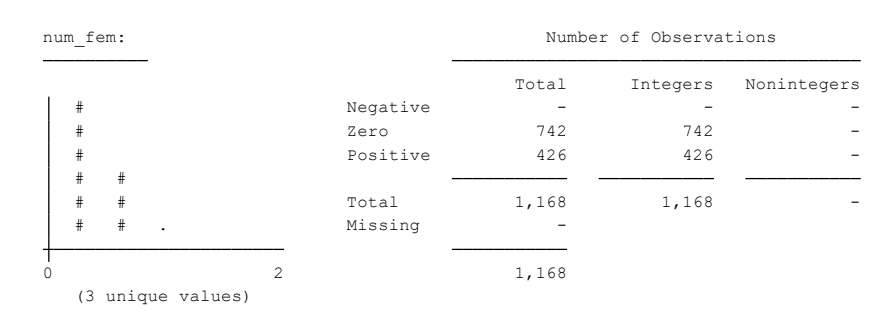

However, the histogram output produced using the inspect command isn't terribly helpful if you have more than one or two categories in your variable. A regular histogram might be more helpful to us:

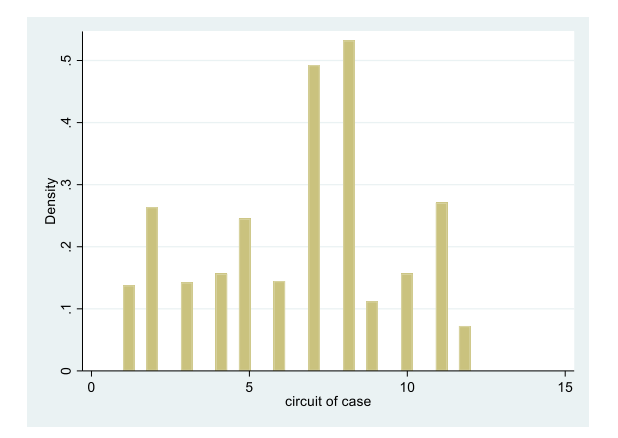

This tells us that the  $7<sup>th</sup>$  and  $8<sup>th</sup>$  circuits had the most cases, which is consistent with the tabulation above. Similarly, DC has the fewest cases (it appears here in the histogram at the end, since it is the only circuit with letters in the label).

If you're checking a variable that takes on many possible values,  $dotplot$  and stem may be helpful to you. I will not reproduce this here, as Megan and Sabrina have already explained how to do so in detail.

Scatter generates scatterplots that are useful to quickly examine links between two variables. Megan and Sabrina have already explained how to do this in detail as well, so I will not reproduce their efforts here either.

You can use the assert command (with the  $rc0$  option) to also check for various things that you know should be true about the dataset. For instance, we want to check to make sure that case\_outcome is coded as either 0 or 1, since we know from above this should be the case:

```
. assert case outcome == 0 | case outcome == 1
```
Since this is in fact the case, Stata returns nothing.

We can ask Stata to assert that case outcome is coded as either 1 or 2 (which we know from above should not be true):

```
r(9);
assertion is false
762 contradictions in 1,168 observations
. assert case outcome == 1 | case outcome == 2
```
Finally, we can ask Stata to produce a codebook and identify any common problems with data using the command codebook, problems:

```
string vars with embedded blanks name cite judge judge_full
constant (or all missing) vars dataset hostile work non employ
           potential problem variables
Potential problems in dataset *\homework\Comm Resource - importing\data\Genderjudging.dta
```
#### We would want to follow up on anything listed here.

The isid <varlist> command checks whether a specified id variable uniquely identifies each observation. This may not be the case with panel data.

The notes command is very useful here to document any fixes we apply to variables with problems.

#### Inspection of missing data

One of the most common reasons datasets don't convert properly is because of differences in how different statistical programs handle missing data. Therefore, it is crucial to make sure that missing data is handled properly in your newly converted dataset.

The best way to check for missing values is via the  $\tan$  command, using the  $\text{missing}$  option. Since this dataset was constructed from secondary data (case decisions), there are no variables with missing data to demonstrate here. However, Megan and Sabrina's resource files both demonstrate this in detail.

One thing to keep in mind, especially if you convert from SPSS or another file format that distinguishes between system-missing and user-missing, is that Stata considers "." as system-missing, and treats it as positive infinity in analyses. This has tripped up many researchers in the past, so be mindful of this.

#### Using the compare command

Long (2009) recommends as part of the verification process that we import the data using two different methods and use the  $cf$  command to compare them. Long (2009) provides examples where dataset conversions do verify properly, so I will demonstrate what happens when dataset conversions don't verify properly.

The cf command takes the following format:

```
cf <varlist> using <filename>
```
You need to have one of the dataset versions open within Stata. You tell Stata to compare the currently open dataset against the other converted version that you specify following using. Again, normally you would check all variables, but for the sake of demonstration, I will only check a couple.

```
r(9);
master has 1245 obs., using 1168
. cf circuit case outcome judge vote using Genderjudging.dta
```
Clicking on "r(9);" in blue in the Output screen shows the following:

```
so Stata refused; see help mvencode.
       in the specified varlist, but # already existed in the varlist,
       Or, you were using mvencode and requested Stata change `.' to #
       see help assert.
       Return code and message from assert when the assertion is false;
       no action taken
       assertion is false
[P] error . . . . . . . . . . . . . . . . . . . . . . . . . Return code 9
```
Ordinarily we would be very concerned about this because this is evidence that there was an error in the conversion process. However, in this demonstration example we are aware that Stat/Transfer dropped some of the observations in the output file, so I expected this result here. Obviously, for real analyses I would check the version I imported through Stata's dialog boxes and use that version once cleaned and verified.

## Works cited

Long, J. Scott. 2009. *The Workflow of Data Analysis Using Stata*. College Station, TX: Stata Press.